本指南适用于 Tenda 室外网桥,文中如无特殊说明,均以网桥 OS3 为例。 首次使用本设备前,请先阅读此指南,以快速安装设备。若要详细了解产品信 息或更多功能设置,请访问 www.tenda.com.cn 或扫描本指南中的"相关资 料"二维码。

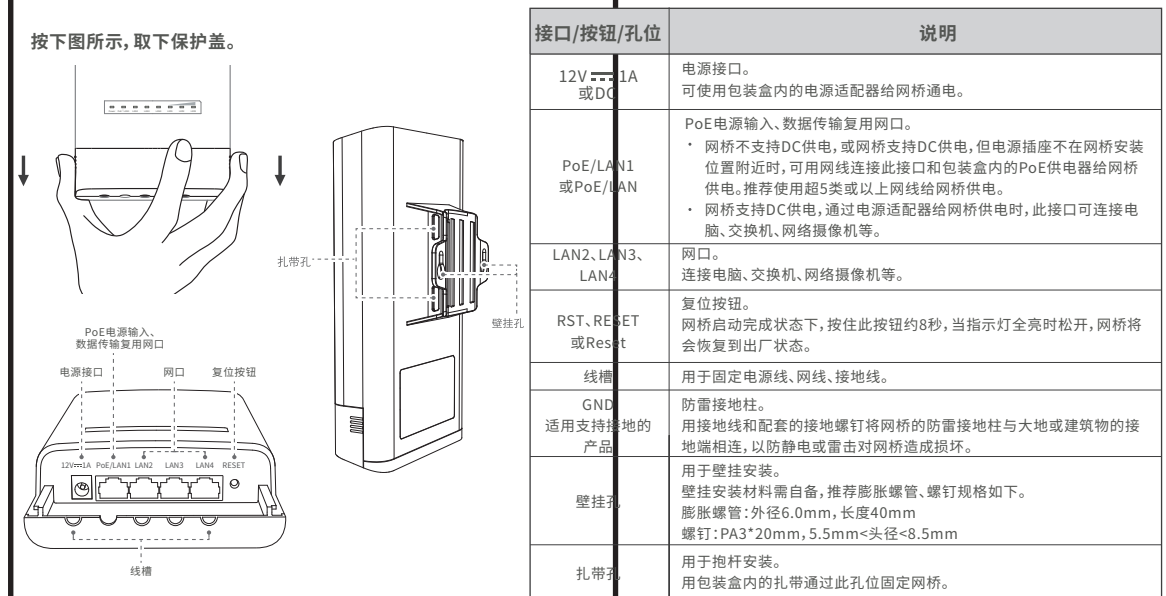

**设置网桥**

❶ 将两台处于出厂设置状态的网桥相邻放置,打开网桥的保护盖。

- **2** 用网线(推荐使用超5类或以上网线)连接网桥的PoE/LAN1口和PoE注入器的PoE口。
- **❸** 用包装盒内的电源适配器将PoE注入器连接到电源插座, 网桥的Power灯亮。

## **方式一:自动桥接(推荐)**

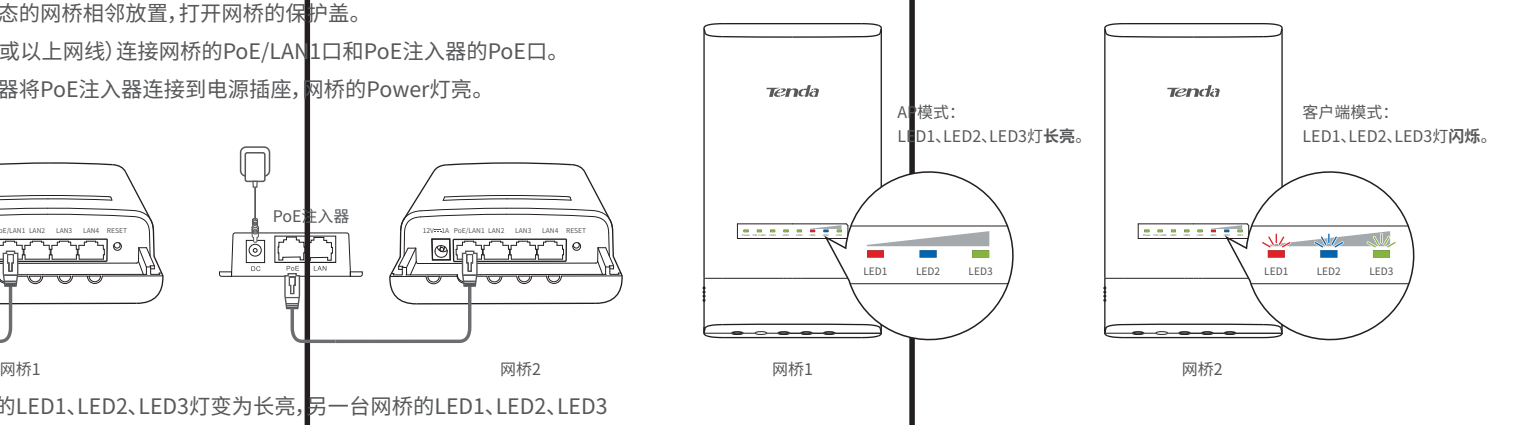

❶ 参考**1对1自动桥接**步骤,将任意2台网桥进行自动桥接。

**提示:**进行桥接至少需要2台网桥。

## **1对1自动桥接 1对多自动桥接**

自动桥接仅对处于出厂设置状态的网桥生效。 **提示: 提示:** O1和O3不支持1对多自动桥接。 进行1对1自动桥接时,请确保近距离内有且只有2台同时通电且处于出厂状态的网桥。否则会导致自动桥接失败。

进行1对多自动桥接需要先将2台网桥进行1对1自动桥接,在桥接成功后的**30分钟**内将其他待配置网桥上电。一对多自动桥接过程中,工作在AP模式的网桥不能断电。

若未出现上述页面,请参考**常见问题解答**的**问1**解决。 ·Q· 提示:

在1对1自动桥接成功后的**30分钟**内,将**剩余所有**处于出厂设置状态的网 ❷ 桥放在网桥1(LED1、LED2、LED3灯长亮)的附近并上电。

大约1分钟后,当新增网桥的LED1、LED2、LED3灯保持闪烁状态时,表示1对 多桥接成功。

•配有 PoE 注入器的产品配有 用于固定 PoE 注入器 高 6.6mm,内径 2.4mm, 长度 26.4mm

> 1对多桥接成功后,网桥的DHCP服务器均自动关闭;所有工作在客户端模式 的网桥的IP地址均变为192.168.2.2。请访问官网下载并安装网桥管理软件 批量修改IP地址。

 $QQ$ 

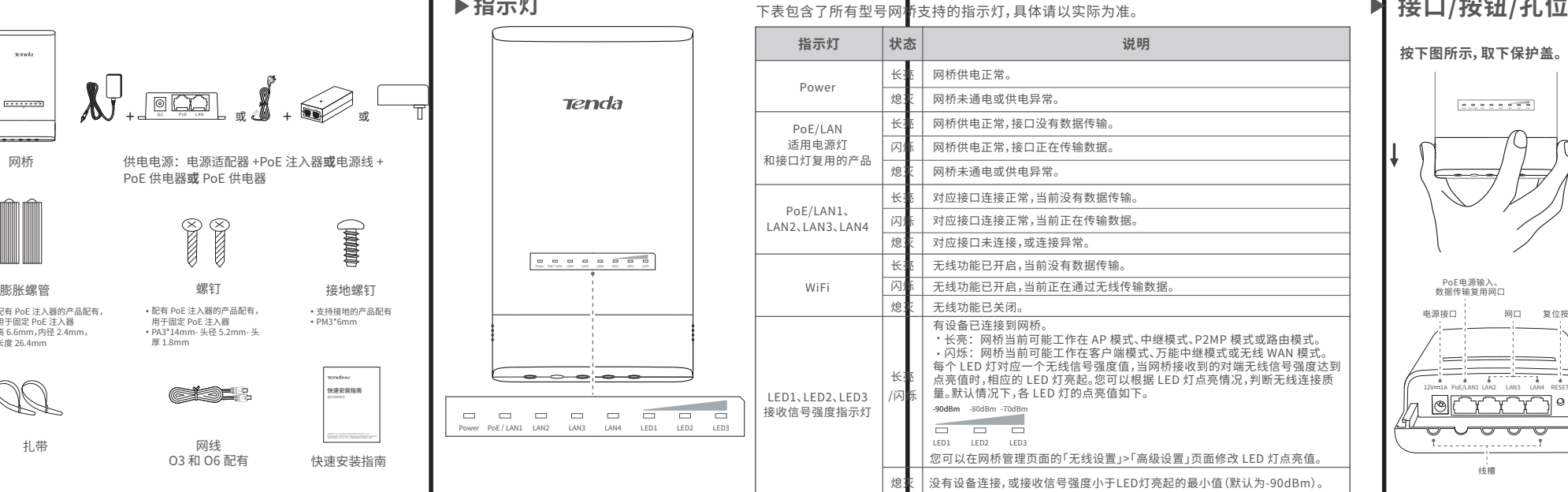

**提示:**如果1对1自动桥接失败,请将2台网桥均恢复出厂设置,然后重新尝试。恢复出厂设置方法:网桥启动完成状态下, 按住复位按钮(RST、RESET或Reset)约8秒,当指示灯全亮时松开,网桥将会恢复到出厂状态。

· 1台网桥最多可以和15台网桥进行自动桥接。

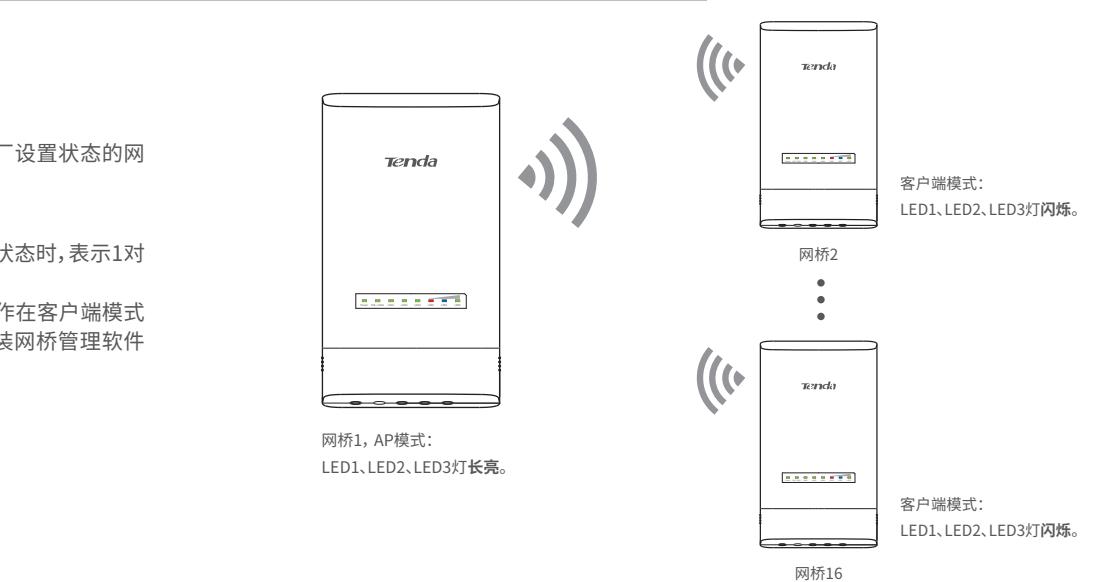

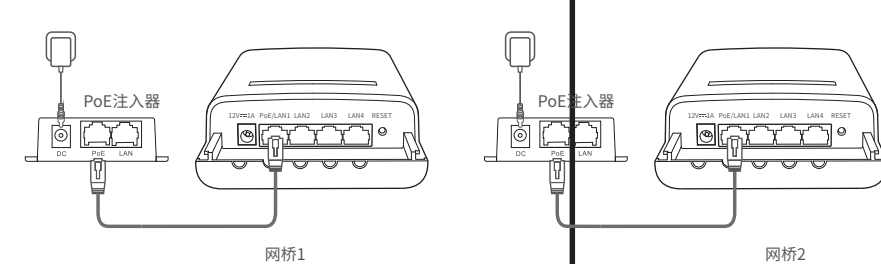

大约1分钟后,当一台网桥的LED1、LED2、LED3灯变为长亮,另一台网桥的LED1、LED2、LED3 灯保持闪烁时,表示1对1自动桥接成功。

桥接成功后,网桥的DHCP服务都自动关闭。工作在AP模式的网桥的IP地址不变(192.168.2.1), 工作在客户端模式的网桥的IP地址变为192.168.2.2。

- ❶ 打开网桥的保护盖,使用配套的PoE注入器给网桥通电。 网桥的Power灯亮。
- **2** 用网线将PoE注入器的LAN口连接到电脑,网桥的PoE/LAN1 灯亮。

### **步骤1:**将两台网桥相邻放置。

## **方式二:手动桥接**

❶ 打开电脑上的浏览器,访问 **192.168.2.1**。输入用户名和密 码 , 点击**登录**。

若未出现上述页面,请参考**常见问题解答**的**问1**解决。

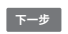

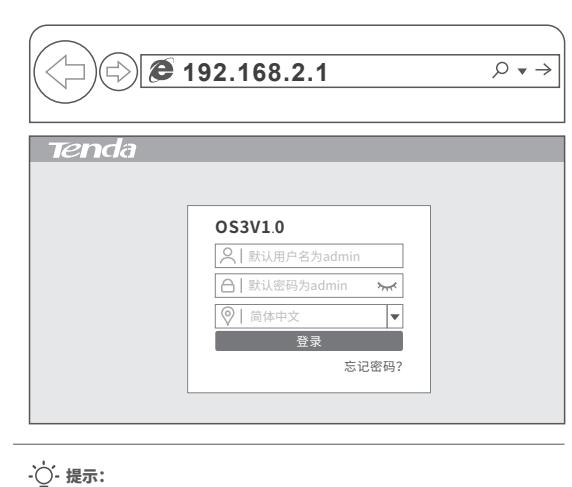

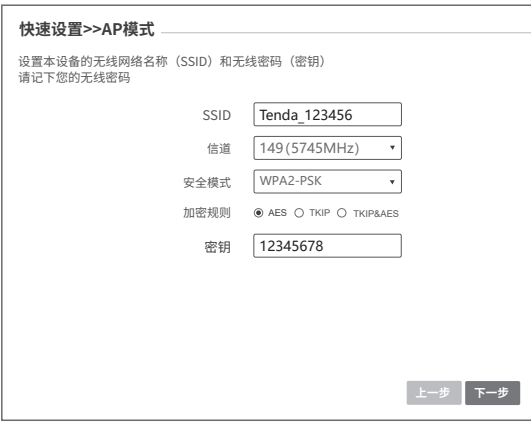

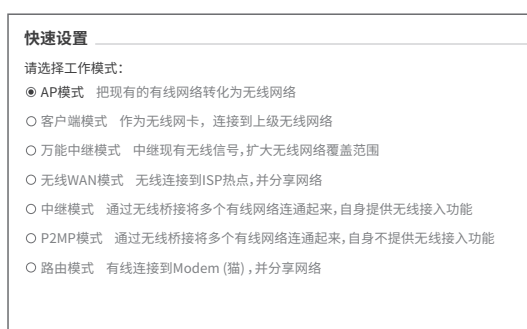

❷ 选择**AP模式**,点击**下一步**。 ❸ 设置**SSID、信道、安全模式**(建议为WPA2-PSK)和**密钥**,

然后点击**下一步**。下图参数仅作为示例。

❹ 点击**保存**,等待网桥自动重启使设置生效。

### **步骤2:**连接第1台网桥。

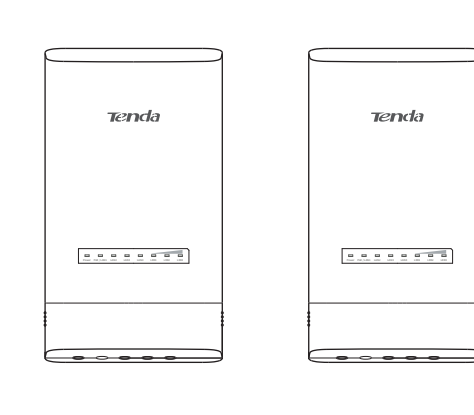

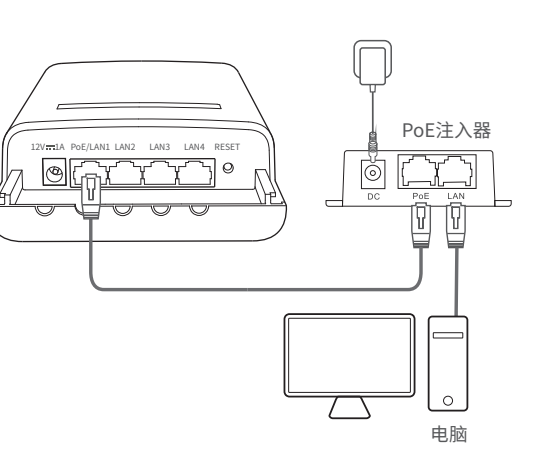

## 步骤3: 设置第1台网桥为AP模式。

- **步骤4:**设置第2台网桥为客户端模式。
- ❶ 参考**步骤2**连接第2台网桥。
- ❷ 打开电脑上的浏览器,访问**192.168.2.1**。输入用户名 和密码,点击**登录**。

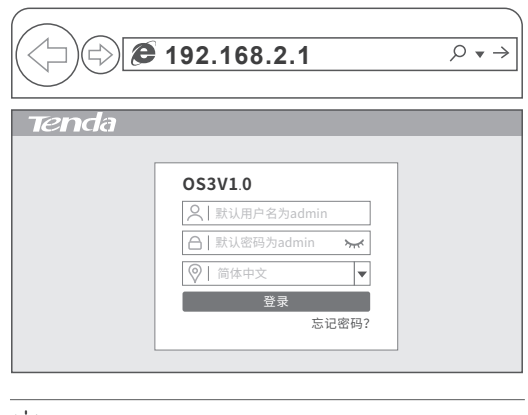

此处示例内容包含了所有型号网桥的配件,具体请以实际为准。

供电电源:

# 包装清单 网桥外观

网桥

 $_{\rm R20th}$ 

## **Tenda 腾达**

**快速安装指南**

室外网桥系列

子网掩码

IP 地址 192.168.2.10

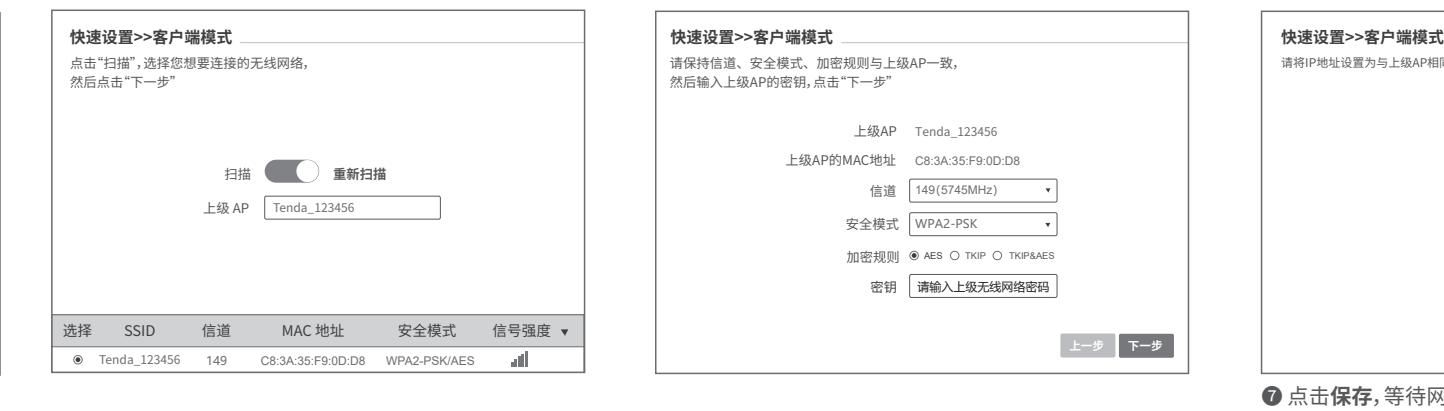

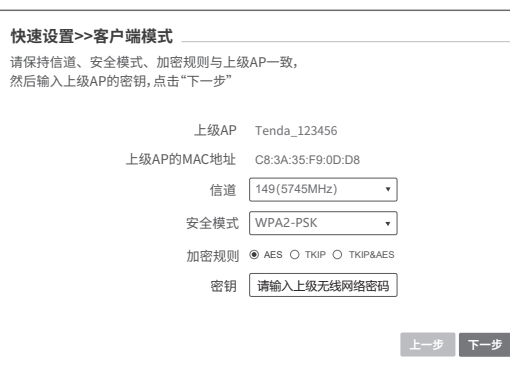

255.255.255.0

请将IP地址设置为与上级AP相同网段的不同IP

**❸** 选择客尸端模式,点击卜一步。 ❹ 选择第1台网桥的无线网络,本例为 lenda\_123456, ❺ 在密钥柱输入第1台网桥的无线网络密码,点击卜一步。 移IP地址设置为与第1台网桥的IP地址在同一网段的 其他IP地址,如第1台网桥为192.168.2.1,本网桥可为 192.168.2.X(X为2~254,且未被其他设备占用),点击 **下一步**。

点击**下一步**。

**◎ 在密钥**栏输入第 1 台网桥的无线网络密码, 点击下一步。 ◎ 将IP地址设置为与第1台网桥的IP地址在同一网段的

**下一步**

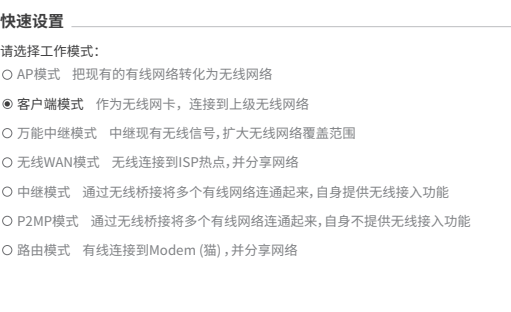

**上一步 下一步 上一步 下一步**

### ❼ 点击**保存**,等待网桥自动重启使设置生效。

当第1台网桥的LED1、LED2、LED3**长亮**,第2台网桥的 LED1、LED2、LED3保持**闪烁**时,桥接成功,网桥的DHCP服 务器均自动关闭。

- ❶ 将接地线接到配套的接地螺钉。
- **②** 将接地螺钉接到网桥的GND(防雷接地柱),然后拧紧螺钉。
- <sup>3</sup> 将接地线的另一端接到大地或建筑物的接地端。

如果需要进行1对多桥接,请登录其他网桥,参考**步骤4**,设 置其工作在客户端模式并桥接第1台网桥的无线网络,以 此类推。

- 注意:恢复出厂设置意味着之前所有的用户设置将被清空,需要重新设置网桥。 网桥启动完成状态下,按住复位按钮(RST、RESET或Reset)约8秒,当 **方式一:** 指示灯全亮时松开,网桥将会恢复到出厂状态。
- 万式二:登录到网桥的管埋页面,点击**系统工具>设备维护**,然后点击**恢复出厂设置。 问5:自动桥接失败,怎么办?**

- **万式一:** 观察网桥的LED信号指示灯,LED1、LED2、LED3全部长亮或闪烁表示 ,<br>对端网桥信号强度最强,桥接质量好。
- **万式二:** 登录网桥管埋页面 (默认地址为192.168.2.1) , 在 "状态" 页面查看桥接 状态, 如下:信号强度值越大越好,如-60dBm比-70dBm更好;背景噪声越小
- 越好,如-100dBm比-90dBm更好;发送/接收速率越大越好。 (下图以OS3为例)
- 请尝试使用以下方法解决。
- 确保设备连接止确,且网线尢松动。
- 确认电脑IP地址为192.168.2.X(X为2~254,且未被其他设备占用)。 -
- 将网桥恢复出厂设置冉重新登录。

## **安装网桥**

- 本网桥常用于学校、小区、工厂和街道等场景的监控,请根据需要 将网桥安装到相应位置。本指南以抱杆安装为例。
- ❶ 根据双方桥接的距离和方向,选择周边高地无遮挡的地 方进行安装。
- ❷ 将扎带穿过背面的扎带孔,并将网桥贴紧抱杆,调整网桥 的方向或位置,拉动扎带,固定网桥。
- ❸ 给网桥上电,网桥的 Power 灯亮。
- **❹ 将 LED1、LED2、LED3 灯长亮的网桥 (AP 模式 发射端)** 接到已连接 NVR(网络硬盘录像机)的交换机。
- ❺ 将 LED1、LED2、LED3 灯闪烁的网桥(客户端模式 接收 端)接到网络摄像机或已连接网络摄像机的交换机。

## **连接保护地线**

您可以根据指示灯检查网桥安装位置是否合适。当所有网桥安 装成功后,网桥的 LED1、LED2、LED3 灯均长亮或闪烁时,桥 接质量最好,安装位置最佳。

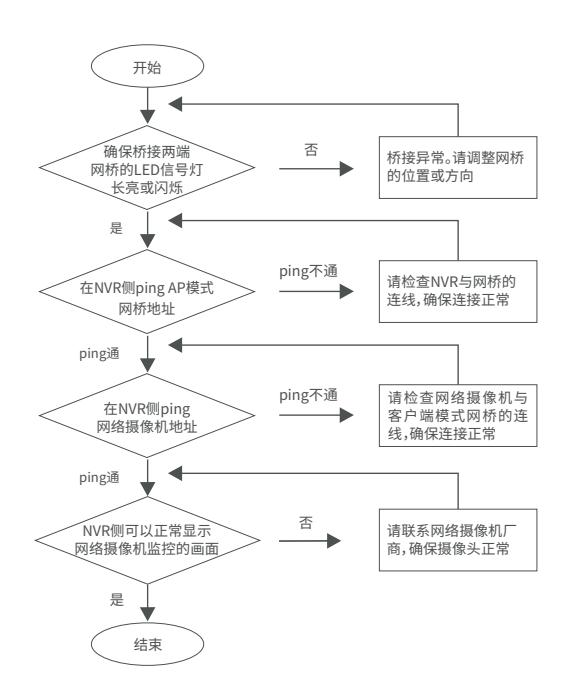

- 
- 确认各设备匕止常后动,网线连接止常。 一 确保电脑、NVR、网络摄像机在同一网段,且 NVR 配置信息、网络摄像机 配置信息正确无误。
- 一 如果在 NVR 恻可以扫描到网络摄像机,但添加网络摄像机矢败,请确保 网桥的"透明网桥"功能已开启,且网络摄像机已处于初始化(激活)状态。
- 如果在 NVR 侧扫描不到网络摄像机,请参考下文解决。 -

适用于有防雷接地柱(GND)的产品。下图以O4为例。

连接保护地线可以尽快释放掉网桥因雷击而感应的过电压和过电流,请使用接地线将网桥连接到大地或建筑物的接地端。

## **常见问题解答**

### **问2:如何将网桥恢复出厂设置?**

### **问3:如何确定网桥连接质量最佳?**

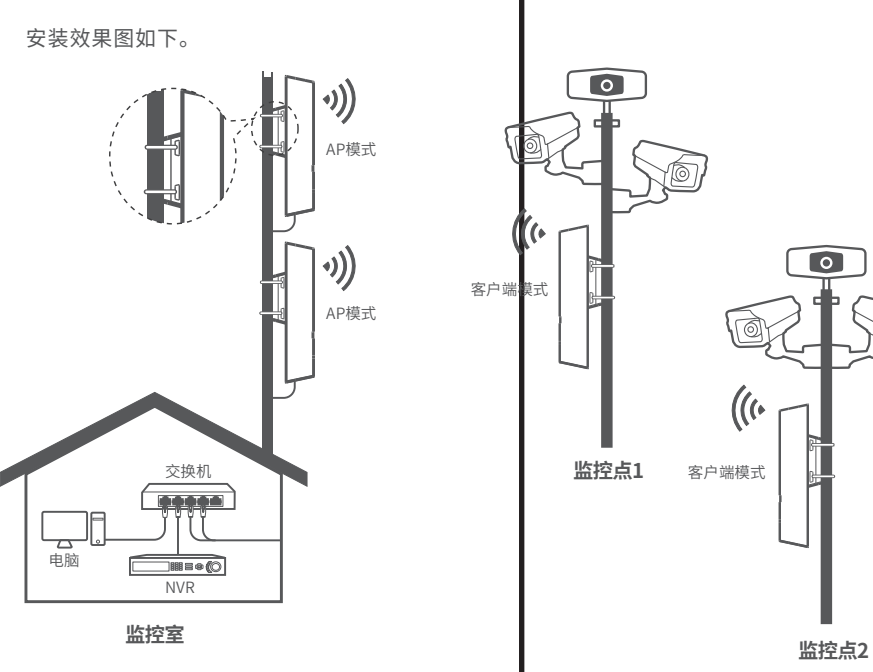

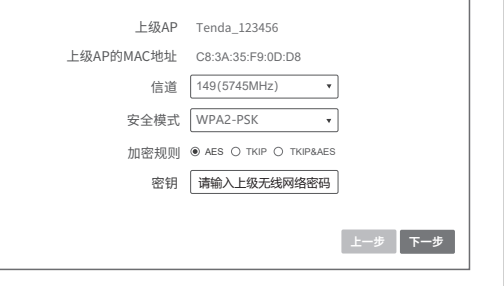

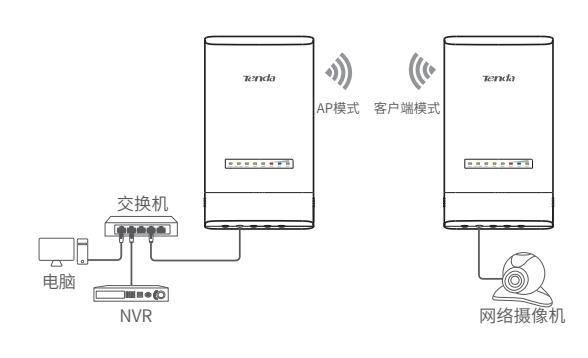

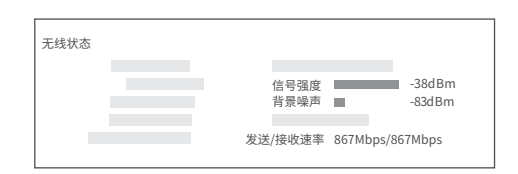

- 请尝试使用以下方法解决:
- 1对1目动桥接矢败时,请将2台网桥均恢复出厂设直,然后重新尝试。
- 1对多目动桥接失败时:
- 若1对1自动桥接成功后,在**30分钟**内,存在桥接失败的网桥,请将该网桥恢 复出厂设置,然后重新尝试。
- 若1对1自动桥接成功后,超过**30分钟**无法进行自动桥接的网桥,请参考**方 式二**,设置该网桥工作在客户端模式并桥接LED1、LED2、LED3灯长亮的网 桥的无线网络。

- 请尝试使用以下方法解决:
- ー 确保桥接距离在止常沱围内。
- 一 如果桥接距离在止常泡围内,请尽重把网桥挂高,减少甲间障碍物的阻挡。
- 请按照水平、垂直角度进行左右、上下微调网桥。调整过程中速度不可过快,调整一 个角度后稍等 20~30 秒,观察网桥的 LED1、LED2、LED3 灯变化情况,继续调整, 直到网桥达到最佳桥接状态。 -

### **问6:桥接成功后,网桥的LED1、LED2、LED3灯全熄灭或者没有全亮,怎么办?**

## 请尝试使用以下方法解决:

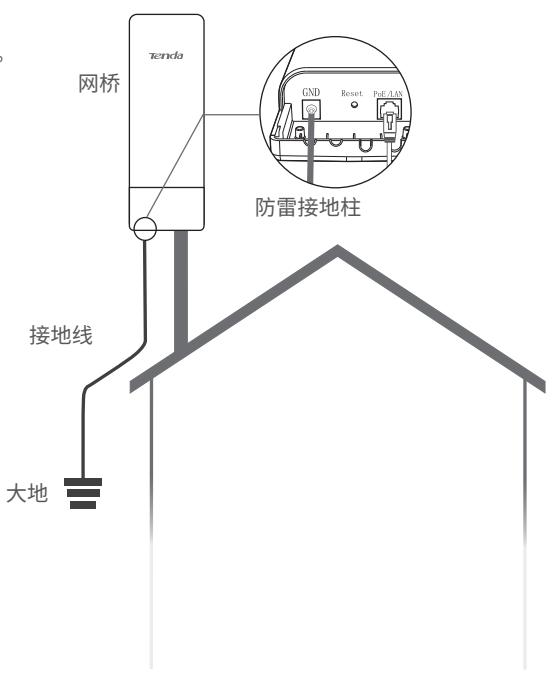

问1:输入192.168.2.1登录不了网桥的管理页面,怎么办? **问4:使用PoE汪入器或PoE供电器通过网线给网桥供电时,PoE供电距**离最远是多少? 问7:安装成功后,NVR侧显示个出网络摄像机监控的画面,怎么办?

下表仅供参考,具体请以实际为准。您可以在产品机壳、电源适配器或PoE供电器上 查看网桥的电源信息。

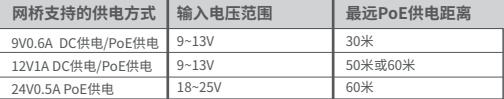

**产品保修卡**

### **说明:**

保修的范围仅限于产品主机。电源线、各种连接线等配件不在保修范围内,若这些 配件在购机后的 7 天内出现问题,可免费更换。

若产品在购买后的 15 天内出现性能问题,且外观无划伤,可直接在购买处更换新 产品。

若产品在保修期间出现性能问题,请先与腾达取得联系,经检测:确认是产品问题 的,可联系购买处免费更换同型号或与该产品性能相当的返修良品;确认产品无 故障的,将原样退回。若产品外壳有明显划痕,只能进行免费维修。

外置电源、无线外置天线的保修期为三个月。若电源有明显的硬物损伤、裂痕、断 脚、严重变形,电源线有破损、断线、裸芯等现象则不予免费更换,用户可另行购买。 经腾达保修过的产品,保修期仍然以原产品为准。

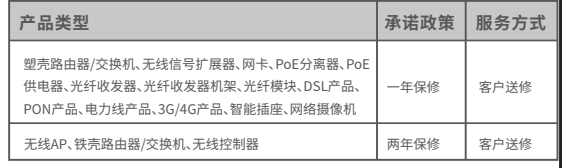

感谢您购买 Tenda 产品,您在使用 Tenda 产品时将享有如下服务。

### **一、保修承诺**

### **二、下列情况不属于保修范围**

- 超过保修期的。
- 客户私自拆装或维修过的。
- 人为损坏,受损变形的。
- 在高温、高压、潮湿等不正常环境下安装使用造成故障的。

- 雷击、水灾、地震等自然灾害造成损坏的。

**说明:**

凡不在保修范围内的产品,我公司可以提供有偿维修服务。有偿维修后的产 品,同一性能问题将享受自修复之日起三个月内的免费保修期。

### **三、维修方式**

- 在您送修产品之前,请致电 Tenda 技术支持热线,以确认产品故障。
- Tenda 产品实行全国联保。如果您购买的产品出现保修范围内的硬件故 障,在无法联系到经销商时,可凭该产品的购机发票到腾达售后服务中心 获得保修服务;不能提供购机发票的,按产品出厂日期向后顺延两个月作 为保修的起始日期。

### 四、其它

- 上述服务承诺仅适用于我公司在中国售出的产品。对于产品在售出时另行 约定了售后服务条款的,以腾达公司 确认的合同为准。
- 生产日期见产品序列号:序列号的前四位数字代表生产日期的年和月, 例如 2001 代表 20 年 1 月。
- **本承诺的解释权、修改权属深圳市吉祥腾达科技有限公司**

电子信息产品有毒有害物质申明 有毒有害物质或元素 部件名称 铅 汞 镉 六价铬 |多溴联本|多溴二本醚 (PBB) (Cr(VI)) (PBDE) (Pb) (Hg) (Cd) 结构件 单板/电路模块  $\begin{array}{|c|c|c|c|c|c|}\hline \end{array}$   $\begin{array}{|c|c|c|c|c|c|}\hline \end{array}$   $\begin{array}{|c|c|c|c|c|}\hline \end{array}$   $\begin{array}{|c|c|c|c|c|}\hline \end{array}$   $\begin{array}{|c|c|c|c|c|}\hline \end{array}$   $\begin{array}{|c|c|c|c|c|}\hline \end{array}$   $\begin{array}{|c|c|c|c|c|}\hline \end{array}$   $\begin{array}{|c|c|c|c|c|}\h$  $\circ$ 电源适配器  $\vert \times \vert$  0 | 0 | 0 | 0 |  $\circ$ 线缆 **b b b b b b b b** 附件  $\circ$  $\circ$ 本表格依据SJ/T 11364的规定编制。<br>〇: 表示该有害物质在该部件所有均质材料中的含量均在  $\textcircled{\tiny{10}}$  : 表示该有害物质在该部件所有均质材料中的含量均在 GB/T 26572 规定的限量要求以下。 : 表示该有害物质至少在该部件的某一均质材料中的含 **此环保使用期限只适用于 产品在用户手册所规定的** 量超出 GB/T 26572 规定的限量要求。但因全球技术发 展水平限制,目前业界没有成熟的替代方案。 **条件下工作。**

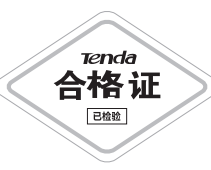

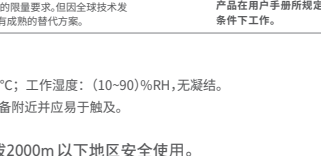

(4): 仅适用于海拔

- 工作温度: -30℃~60

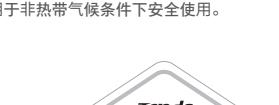

 $\bigotimes$ : 仅适用于非热带气候条件下安全使用。

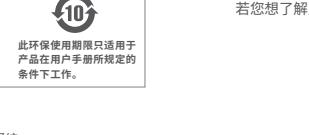

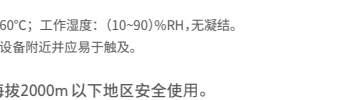

- 电源插座应安装在设

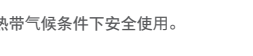

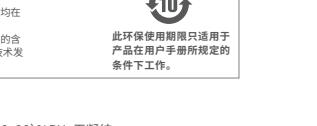

深圳市吉祥腾达科技有限公司 地址:深圳市南山区西丽中山园路1001号TCL高新科技园E3栋6~8层 网址:www.tenda.com.cn

- 技术支持邮箱:tenda@tenda.com.cn
- 技术支持热线:400-6622-666

服务时间:周一至周日 上午9:00~12:00 下午13:30~18:00 (节假日除外)

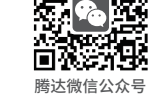

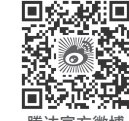

**版权所有©2020深圳市吉祥腾达科技有限公司。保留一切权利。** 由于产品版本升级或其它原因,本文档内容会不定期更新。文中所有信息仅作为 使用指导,不构成任何形式的担保。

若您想了解产品最新资讯、优惠活动或加入粉丝俱乐部,建议关注腾达官方微博。

若您想获取相关设备的相关资料(如Web配置指南、产品彩页等),请扫描下方二维码。

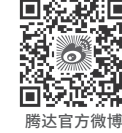

### 若您需要咨询客服、查看安装视频、了解设备使用小技巧等,建议关注腾达微信公众号。

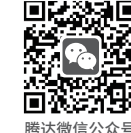

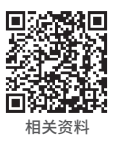